# **Linux CentOS 7 Installation**

#### **NetVizura needs dedicated server** ത

For security reason, make sure that your server or VM doesn't have anything installed on it before NetVizura installation. Other software of services running on the same server can impact installation.

**NetVizura needs correct time**

Before installing NetVizura make sure to set the time on your server correctly. Time change after the installation will invalidate the license!

#### **NetVizura installation needs internet access**

NetVizura requires working connection to the internet to install required dependent software. After installation is successful you can turn off internet access for NetVizura server.

## <span id="page-0-0"></span>Installation Steps

ത

 $\circ$ 

Δ To be able to install NetVizura, you will need a root privileges.

#### To install NetVizura follow these steps:

**Step 1**: Download and execute Centos 7 prerequisites script:

```
su -yum install wget -y
wget https://www.netvizura.com/files/products/general/downloads/netvizura-
5.2-prerequisites-centos7.sh --output-document=/tmp/netvizura-
prerequisites-centos7.sh
bash /tmp/netvizura-prerequisites-centos7.sh
```

```
Step 2: Installing NetVizura package
NetVizura website to NetVizura server's /tmp directory and
execute the following command:
```
yum -y localinstall /tmp/netvizura-package.rpm

#### **Step 3(optional)**: Install Elasticsearch

```
wget https://www.netvizura.com/files/products/general/downloads
/elasticsearch-prerequisites-centos.sh --output-document=/tmp
/elasticsearch-prerequisites-centos.sh
bash /tmp/elasticsearch-prerequisites-centos.sh
```
To learn more about why this is an optional step at the moment read [Why is Elasticsearch currently just](https://confluence.netvizura.com/pages/viewpage.action?pageId=70451544)  [an option?](https://confluence.netvizura.com/pages/viewpage.action?pageId=70451544)

**Step 4**: Verify installation

Now you can go to NetVizura web interface http://<netvizura\_server\_ip>:8080/netvizura.

Default login credentials:

### **On this page:**

- **[Installation Steps](#page-0-0)**
- $\bullet$ [Post Install Steps](#page-1-0)
	- [Tweaking PostgreSQL](#page-1-1)
	- [Tomcat Memory Allocation](#page-2-0)

In case you have installed Λ newer version of PostgreSQL, use different PostgreSQL service name, that matches your PostgreSQL version, in the commands from the Step 3.

- Username: **admin**
- Password: **admin01**

For example, if your server IP is 1.1.1.1 then point your browser to http://1.1.1.1:8080/netvizura like in the screenshot below:

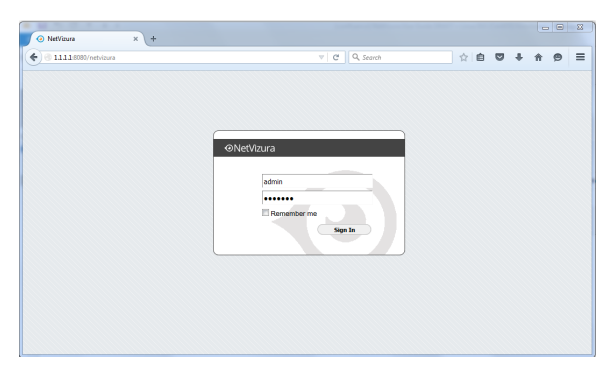

## <span id="page-1-0"></span>Post Install Steps

After installation tweaking of configuration files is required in order to utilize the installed RAM to the fullest extent. The main consumers of RAM are operating system, PostgreSQL database and Tomcat. General rule for distributing memory is to split it in ratio 2:1 between PostgreSQL and Tomcat with 1 GB or more reserved for operating system.

For instance:

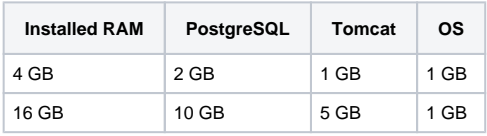

## <span id="page-1-1"></span>**Tweaking PostgreSQL**

Tweaking PostgreSQL for best performance is a topic on which many books were written, but the following are some common sense suggestions. For the curious ones recommended reads (among countless others) are [PostgreSQL Optimization Guide](http://wiki.postgresql.org/wiki/Performance_Optimization) and [PostgreSQL Tuning Guide](http://wiki.postgresql.org/wiki/Tuning_Your_PostgreSQL_Server).

In order to apply following tweaks edit file /var/lib/pgsql/PG\_VERSION\_NUMBER/data /postgresql.conf. You will need to restart the PostgreSQL service after done editing with command: service postgresql restart. Almost all of the following parameters are commented with carron character (#). Be aware that if you comment out the parameter that has been changed, PostgreSQL will revert to the default value.

In the following example it is assumed that 4 GB of RAM is allocated for PostgreSQL.

Δ

Before changing any parameters in postgresql configuration read the provided comments in the table below for more information regarding specific parameter.

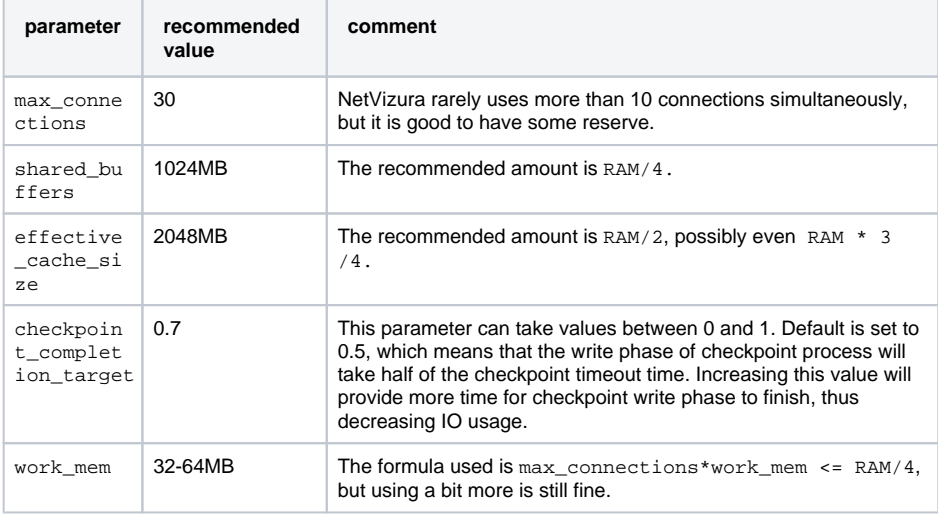

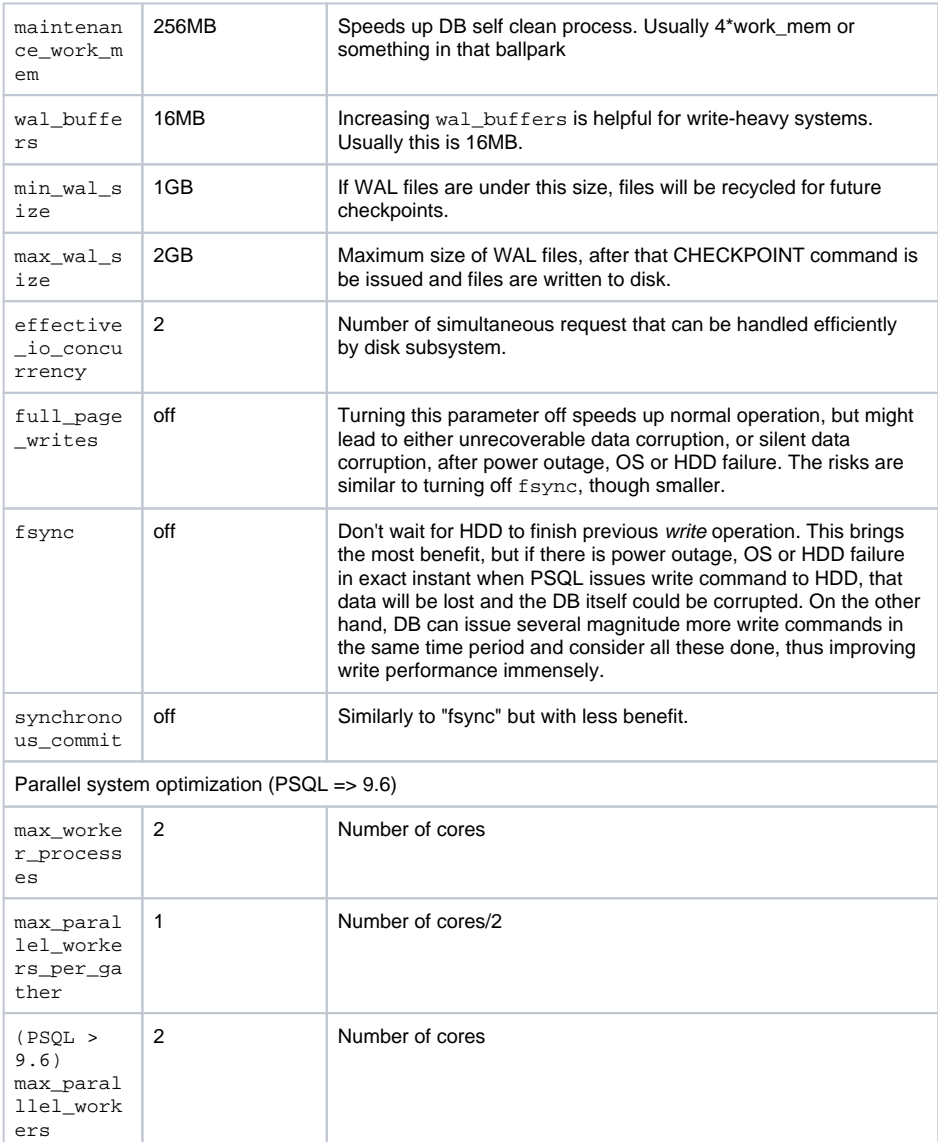

## <span id="page-2-0"></span>**Tomcat Memory Allocation**

During installation NetVizura automatically allocates memory for Tomcat process. The amount allocated to Tomcat process is calculated according to the formula:

```
(RAM<sub>total</sub> - 1GB) / 3 but no less than 1GB.
```
For instance:

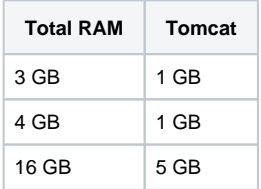

However, if you need to tweak Tomcat RAM allocation differently (the example for 2048MB):

- 1. Edit file /etc/tomcat/conf.d/netvizura.conf
- 2. Locate JAVA\_OPTS environment variable that defines memory This line looks something like the following:
- JAVA\_OPTS="\${JAVA\_OPTS} -Xmx1024m -Xms1024m"
- 3. Modify the -Xmx and -Xms to the same amount. This should look something like: JAVA\_OPTS="\${JAVA\_OPTS} -Xmx2048M -Xms2048M"
- 4. Save the file and restart Tomcat: systemctl restart tomcat.service